# **HITACHI**

# <span id="page-0-0"></span>**DioVISTA**

UpgradeToGL4 編

(株)日立パワーソリューションズ

#### **■対象製品**

DioVISTA

#### **■輸出に関する注意事項**

本製品(ソフトウェアを含む)は日本国内仕様であり、外国の規格等には準拠していません。 本製品を日本国外で使用された場合、当社は一切責任を負いかねます。 また、当社は本製品に関し海外での保守サービスおよび技術サポート等は行っていません。 本製品の輸出(個人による携行を含む)については、外国為替および外国貿易法に基づいて経済産業省の許可が 必要となる場合があります。 必要な許可を取得せずに輸出すると同法により罰せられます。 輸出に際しての許可の要否については、ご購入頂いた販売店または当社営業拠点にお問い合わせください。

#### **■商標類**

Windows のロゴは、米国 Microsoft Corporation の米国およびその他の国における商標または登録商標です。 Intel、インテル、Pentium はアメリカ合衆国およびその他の国における Intel Corporation またはその子会社の 商標または登録商標です。

その他、本マニュアルに記載されている会社名、商品名は各社の商標または登録商標です。

#### **■発行**

2023 年 9 月(初版)

#### **■著作権**

© Hitachi Power Solutions Co.,Ltd. 2023. All rights reserved. 株式会社日立パワーソリューションズの許可なく複製・改変などを行うことはできません。

#### **変更内容**

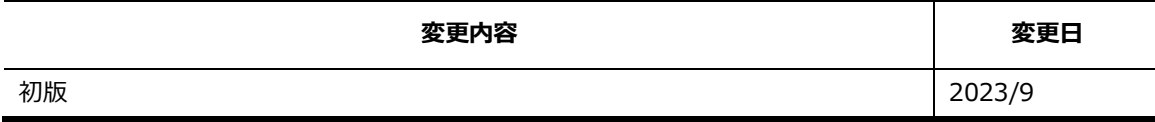

# **はじめに**

国土交通省が 2023 年 2 月に公表した「浸水想定区域図データ電子化ガイドライン(第 4 版)」 (以下、電子化ガイドライン)では、浸水想定区域図データの電子化方法が規定されています。 また、「浸水想定区域図電子化用ツール[洪水]Ver.4.01」(以下、電子化用ツール)は、電子化ガ イドラインで規定されているデータフォーマットでデータを作成・変換するための支援ツールで す。

本マニュアルでは、電子化ガイドラインが規定するフォルダ構成やデータフォーマットに従った ファイル、フォルダの作成を支援するツール(以下、UpgradeToGL4)についての操作方法や操作 手順を説明します。

#### **■マニュアルの構成**

このマニュアルは、次に示す章から構成されています。

#### **第1章 UpgradeToGL4 の基本情報**

UpgradeToGL4 の動作環境やインストール方法、構成について説明しています。

#### **第 2 章 UpgradeToGL4 の使い方**

UpgradeToGL4 各種ツールの概要や実行方法について説明しています。

# **実行フロー**

UpgradeToGL4 の各種ツールの実行フローを説明します。

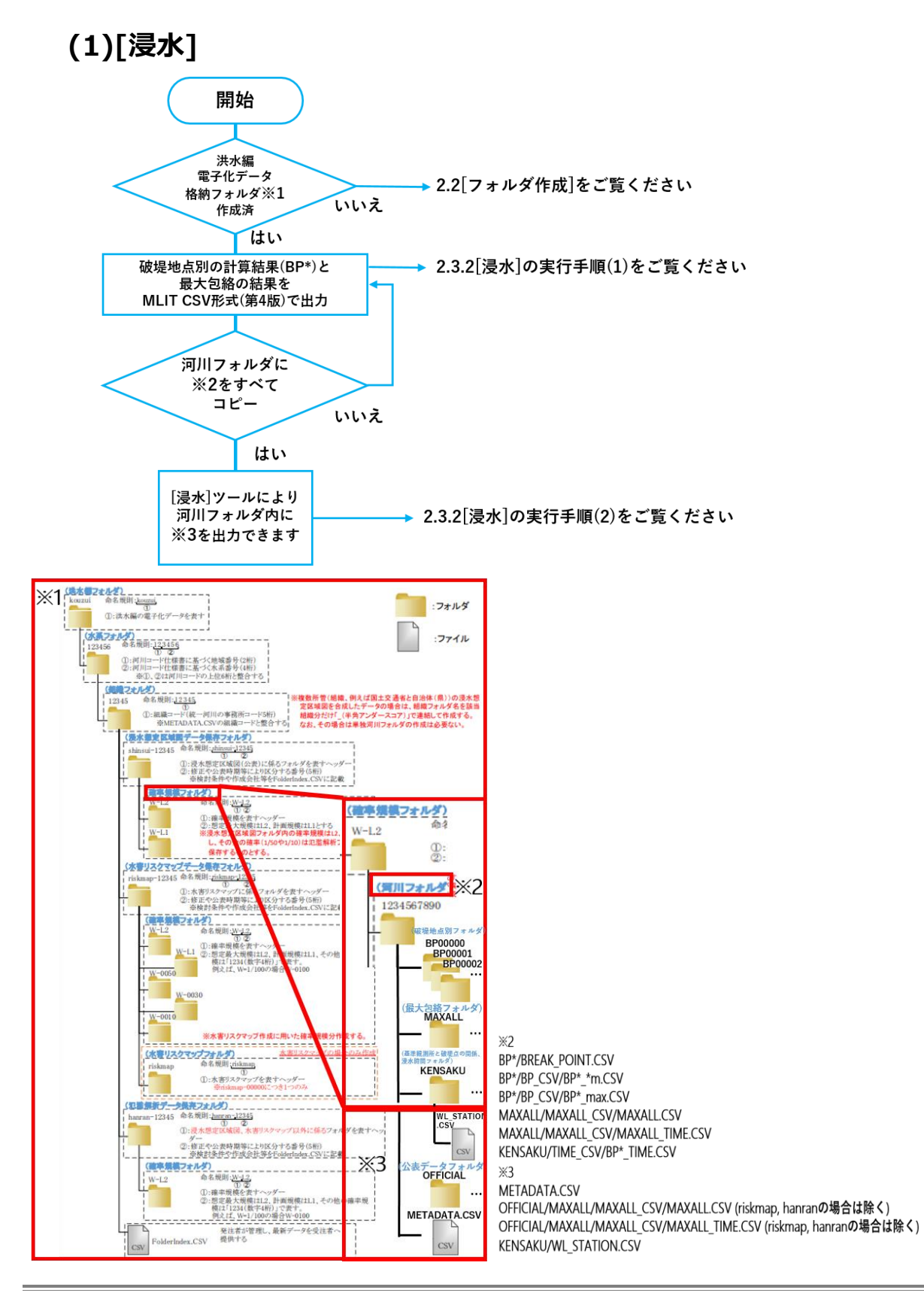

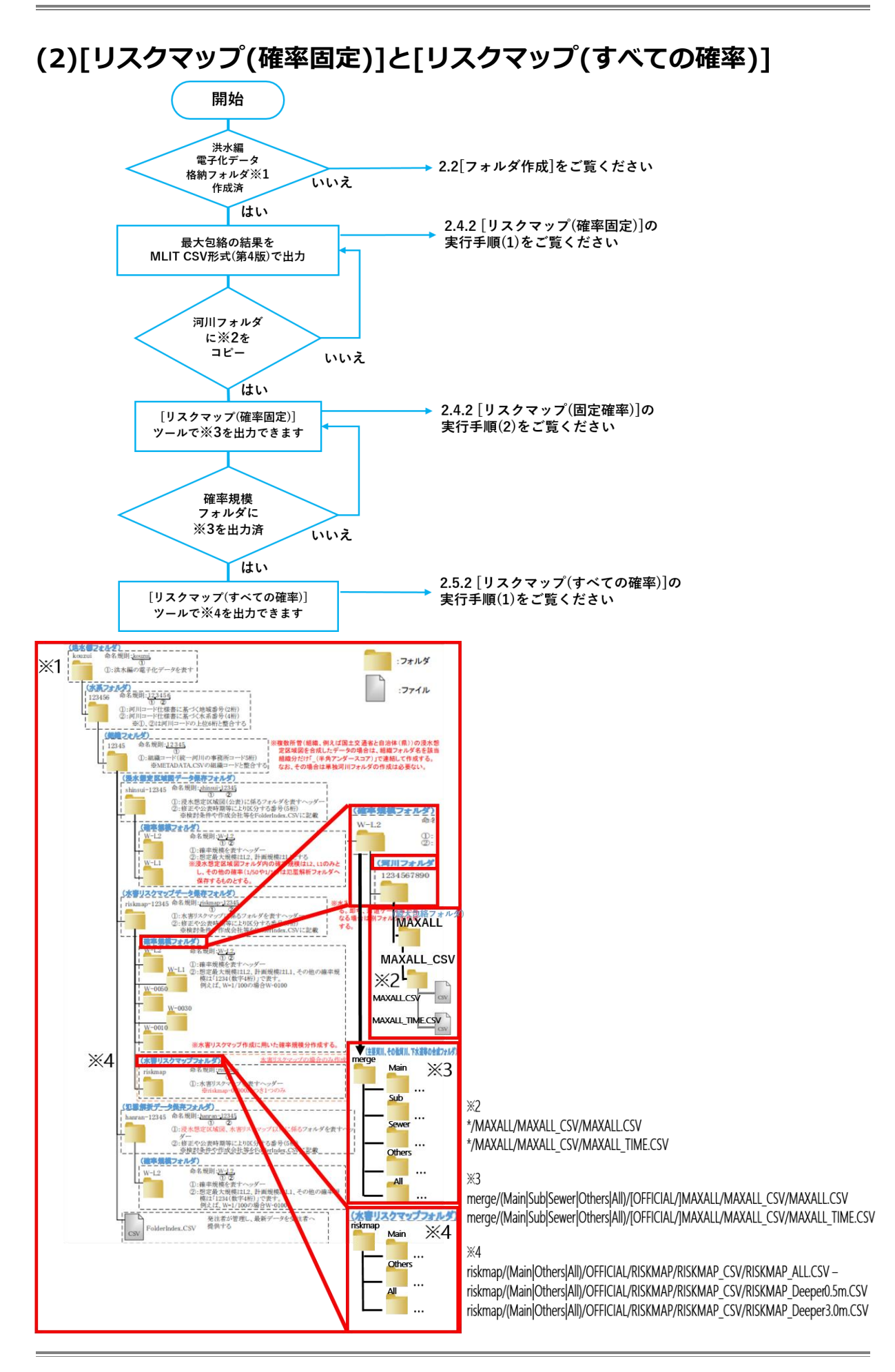

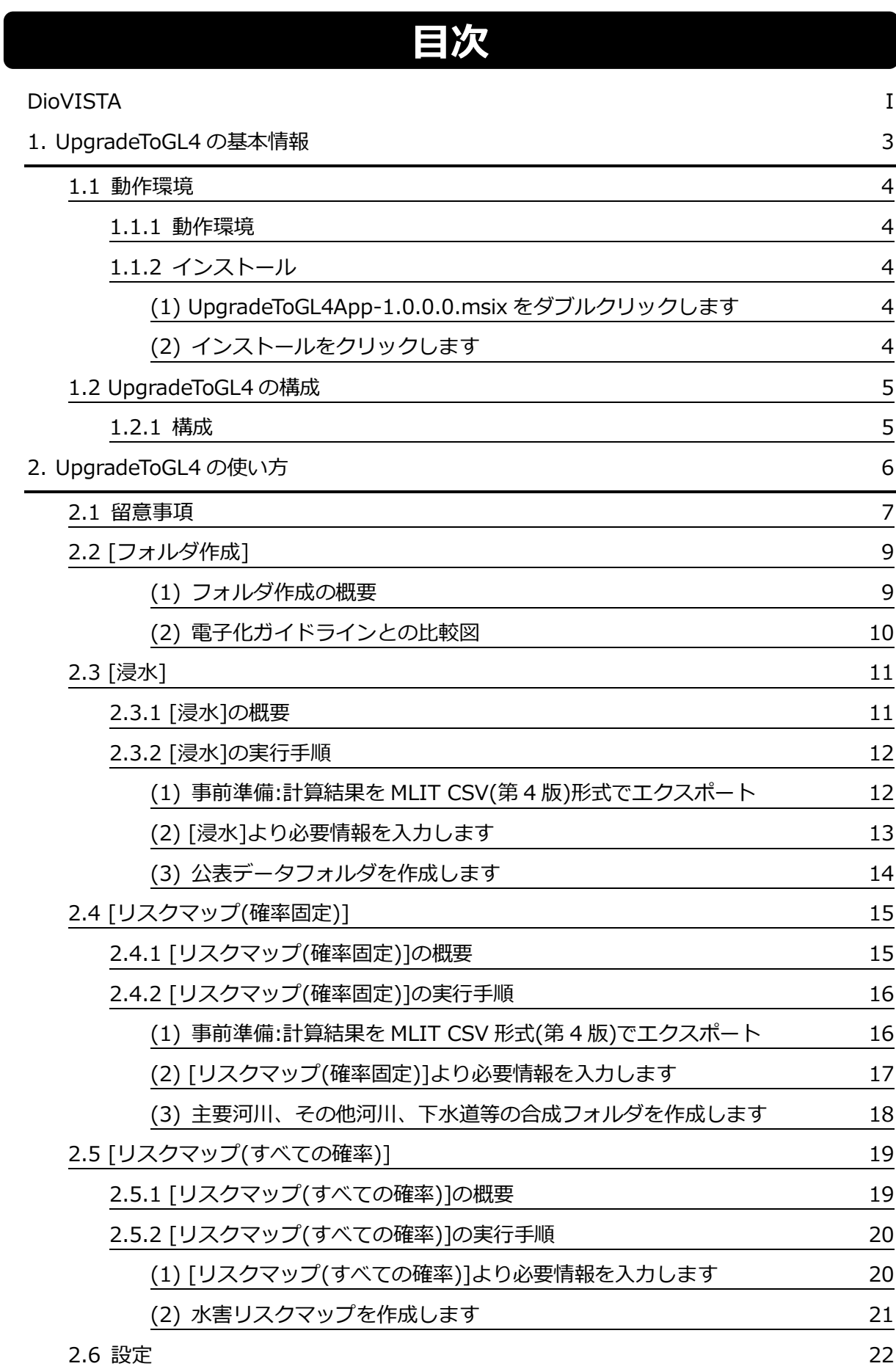

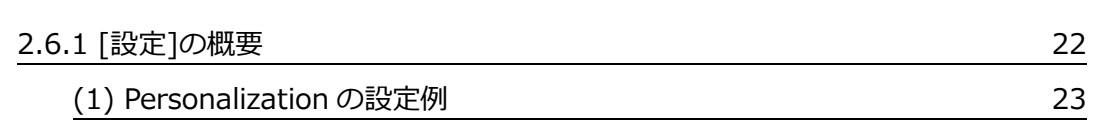

# <span id="page-8-0"></span>**1.UpgradeToGL4 の基本情報**

- **1.1 動作環境**
- **1.2 UpgradeToGL4 の構成**

# <span id="page-9-0"></span>**1.1 動作環境**

## <span id="page-9-1"></span>**1.1.1 動作環境**

UpgradeToGL4 の動作環境について説明します。

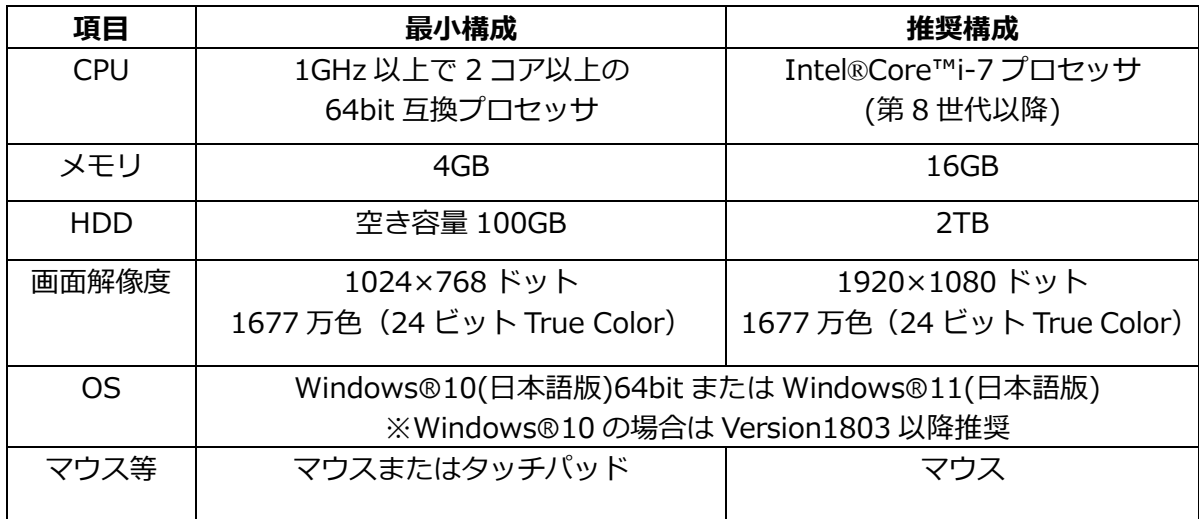

# <span id="page-9-2"></span>**1.1.2 インストール**

UpgradeToGL4 のインストール方法について説明します。

## <span id="page-9-3"></span>**(1) UpgradeToGL4App-1.0.0.0.msix をダブルクリックします**

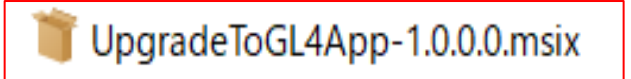

## <span id="page-9-4"></span>**(2) インストールをクリックします**

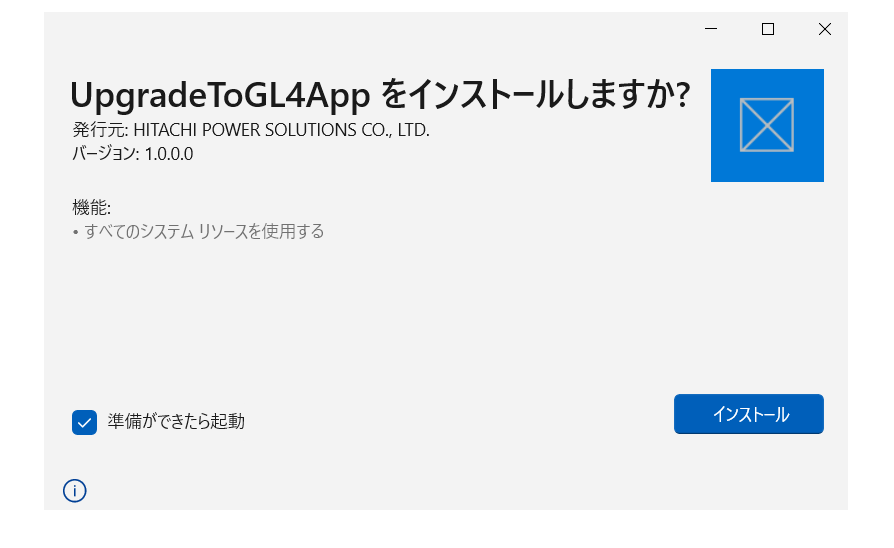

# <span id="page-10-0"></span>**1.2 UpgradeToGL4 の構成**

# <span id="page-10-1"></span>**1.2.1 構成**

UpgradeToGL4 の構成について説明します。

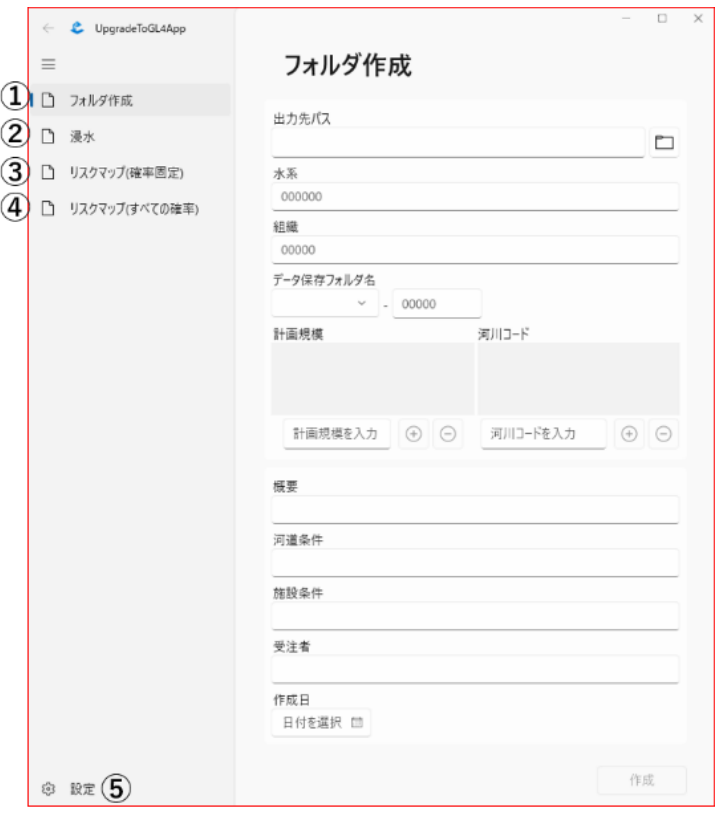

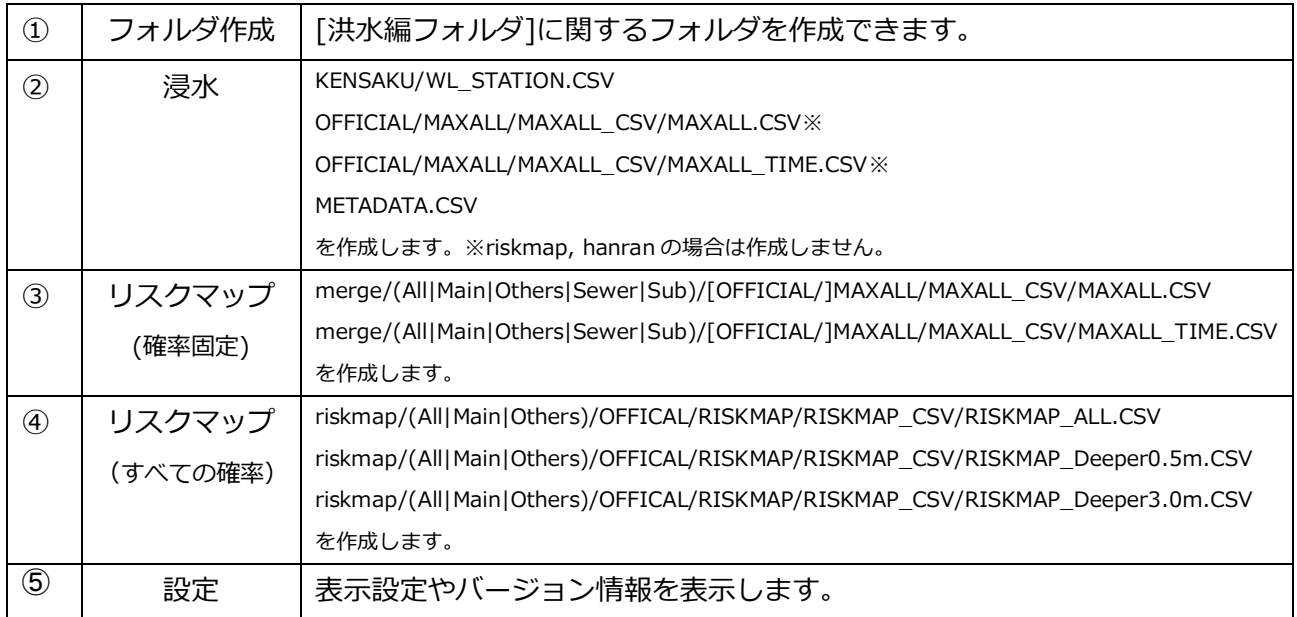

# <span id="page-11-0"></span>**2.UpgradeToGL4 の使い方**

- **2.1 留意事項**
- **2.2 [フォルダ作成]**
- **2.3 [浸水]**
- **2.4 [リスクマップ(固定確率)]**
- **2.5 [リスクマップ(すべての確率)]**
- **2.6 設定**

# <span id="page-12-0"></span>**2.1 留意事項**

電子化ガイドラインの一部に、あいまいな仕様、誤植と思われる箇所などがあります。 これに関して、UpgradeToGL4、DioVISTA の仕様にあたっての判断を述べます。

判断:**公表データフォルダ(OFFICAL)配下にない最大包絡フォルダ(MAXALL)には、常 に MAXALL\_TIME.CSV を出力します。**

理由:電子化ガイドライン P35 には「想定最大規模」のみ出力する指示があります。(図:1) しかし、水害リスクマップデータ保存フォルダ(riskmap-\*),氾濫解析データ保存フォルダ (hanran-\*)では、MAXALL\_TIME.CSV を常に保存します。従って(図:1)の指示を誤植と 判断します。

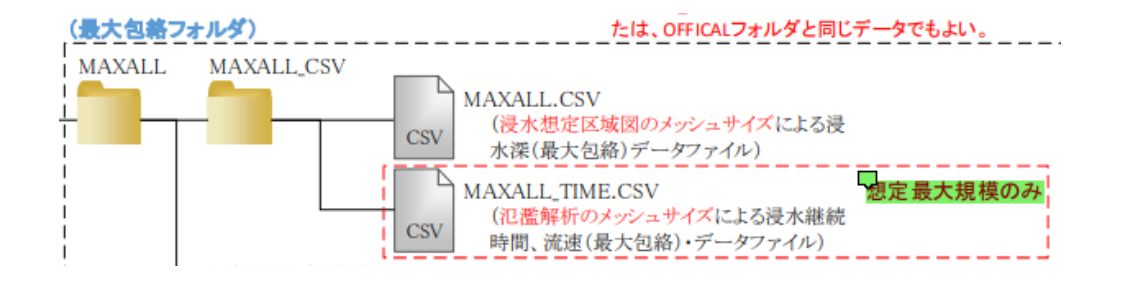

図:1

判断:**FolderIndex.CSV と Folder\_Index.CSV の名称について、前者を採用します。** 理由: 電子化ガイドライン P76 には全体管理用メタデータとして、Floder Index.CSV の ファイル名とする指示があります。(図:2)しかし、電子化ガイドラインのその他では、す べて、FolderIndex.CSVの名称となっています。従って(図:2)の指示を誤植と判断します。

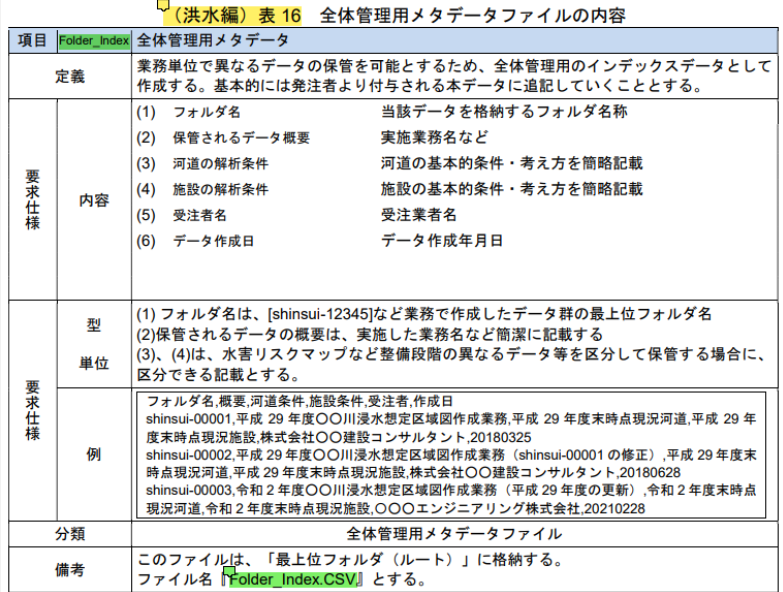

図:2

#### 判断:「**主要河川」は複数存在する扱いとします。**

理由:電子化ガイドライン P40(図:3)の「主要河川を合成したもの」という記述より、「主 要河川」は複数存在する表現となっています。従って、「主要河川」は複数存在する扱いと します。

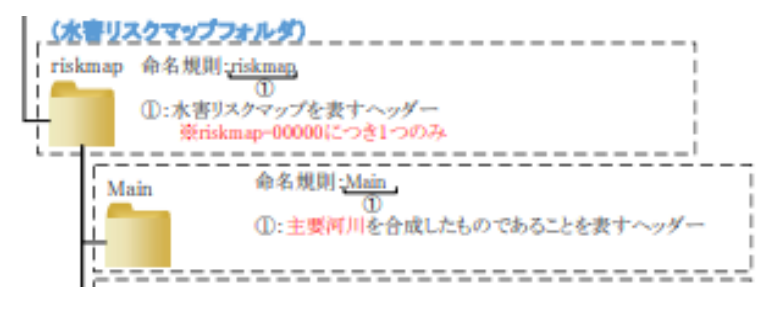

図:3

判断:**水害リスクマップのメッシュサイズは「RISKMAP\_ALL.CSV:浸水想定区域図の メッシュサイズ、RISKMAP\_Deeper\*m.CSV:氾濫解析のメッシュサイズ」とします。** 理由:電子化ガイドライン P39(図:4)には、「メッシュサイズは、浸水深と同じく、原則と して 5m メッシュとする」と記述があり、電子化ガイドライン P50(図:5)には 「RISKMAP\_ALL.CSV:浸水想定区域図のメッシュサイズ、RISKMAP\_Deeper\*m.CSV: 氾濫解析のメッシュサイズ」と記述がありますが、後者を採用します。

> 1 水害リスクマップフォルダ (OFFICIAL¥RISKMAP) 公表する水害リスクマップと整合の取れたデータを保存する。 保存する水害リスクマップデータは、全ての浸水が発生する範囲(水害 リスクマップ作成に用いる主要河川以外の浸水想定図は 10cm 未満の浸水 範囲を除外しているものを使用)【RISKMAP ALL.CSV】、浸水深 50cm 以上の範囲【RISKMAP Deeper0.5m.CSV】、浸水深 3m 以上の範 囲【DISKMAP Deeper3.0m.CSV】の3種類を保存することとする。 水害リスクマップについて、確率規模別の浸水範囲を合成後、何らかの 修正を行っている場合は、その修正が反映されたデータ(水害リスクマ プを作成したデータ) とすること メッシュサイズは、浸水深と同じく、原則として5m メッシュとする。

> > 図:4

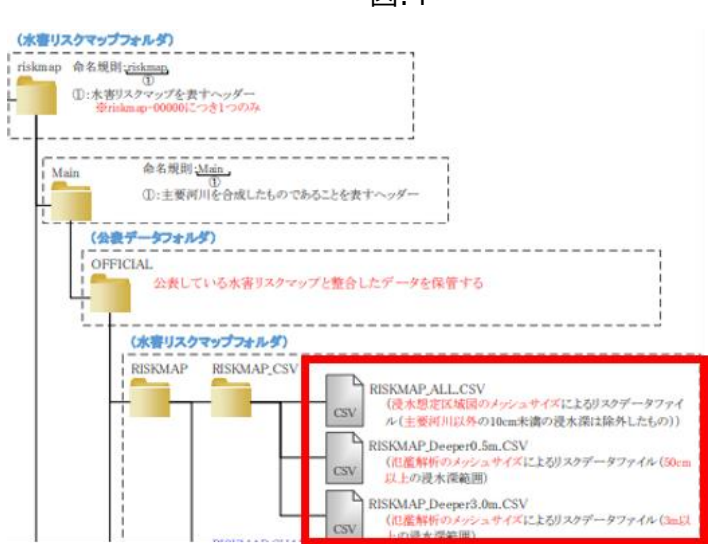

図:5

# <span id="page-14-0"></span>**2.2 [フォルダ作成]**

フォルダ作成の概要を次に示します。

## <span id="page-14-1"></span>**(1) フォルダ作成の概要**

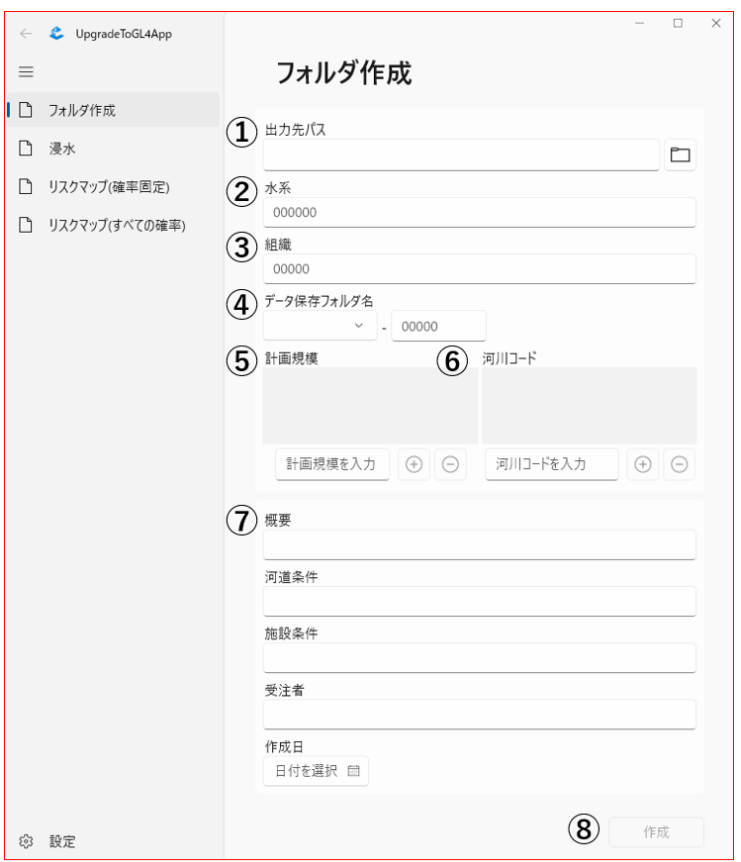

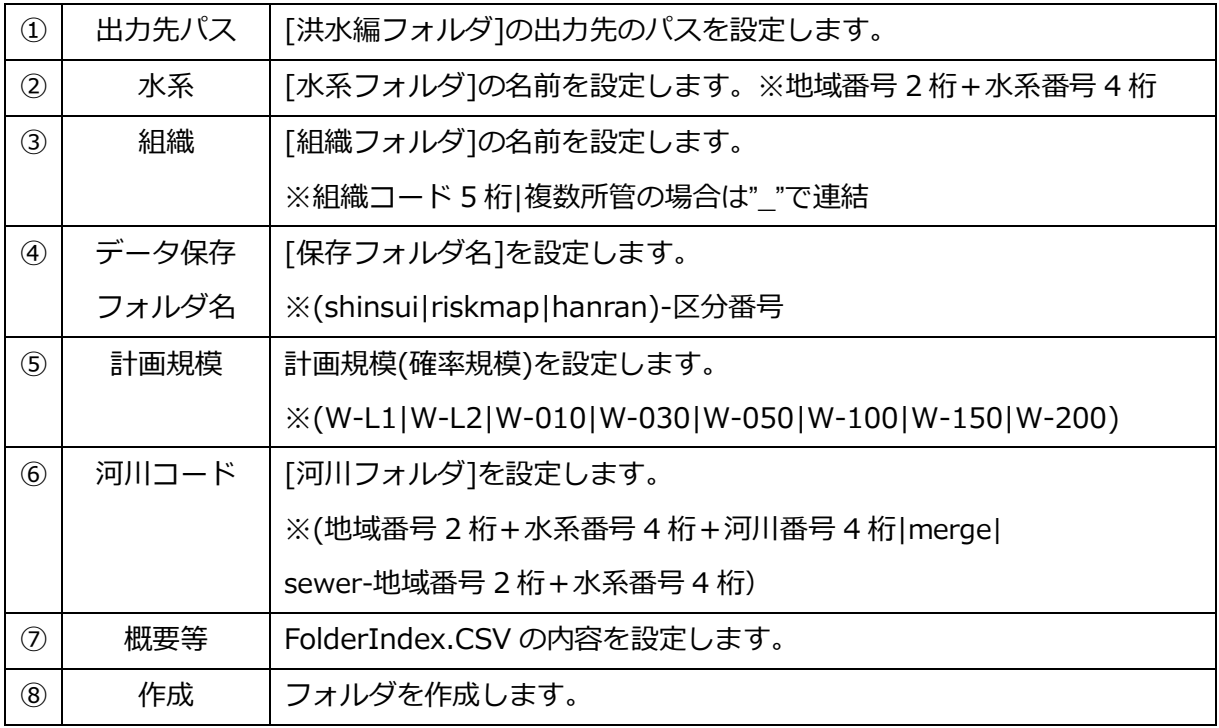

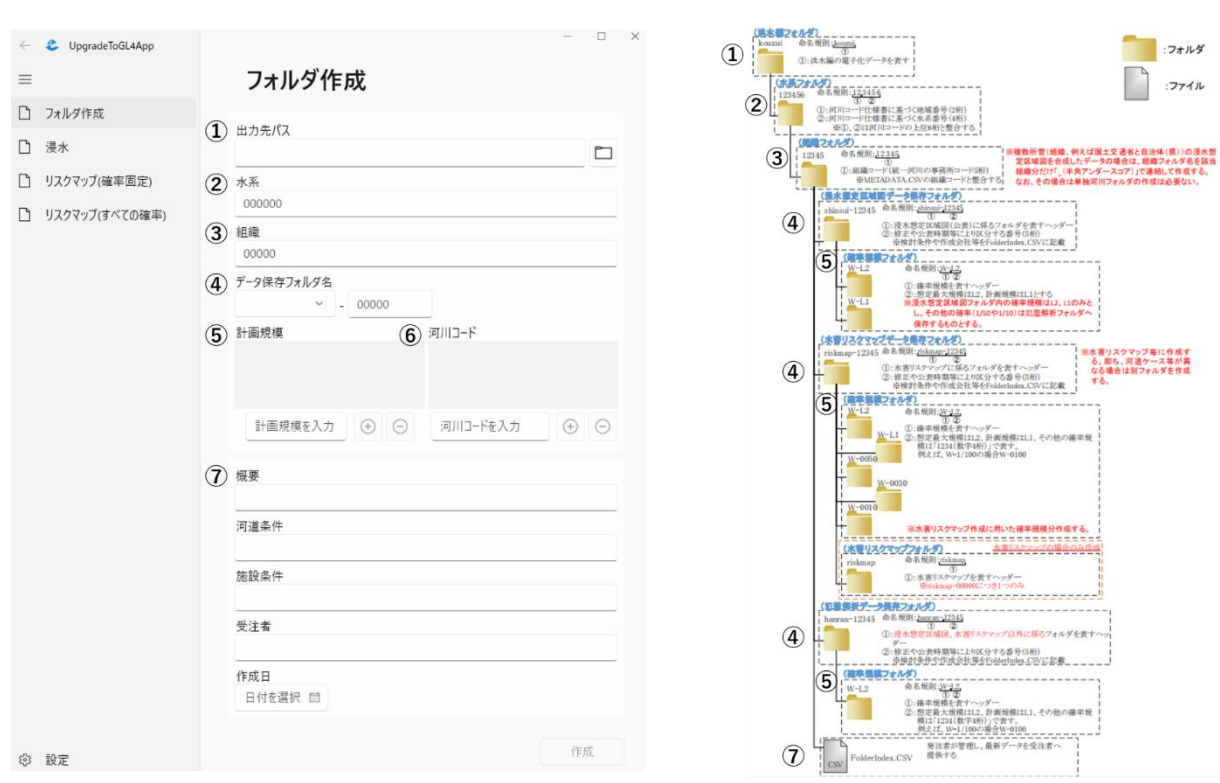

<span id="page-15-0"></span>**(2) 電子化ガイドラインとの比較図**

**左:UpgradeToGL4 右:電子化ガイドライン**

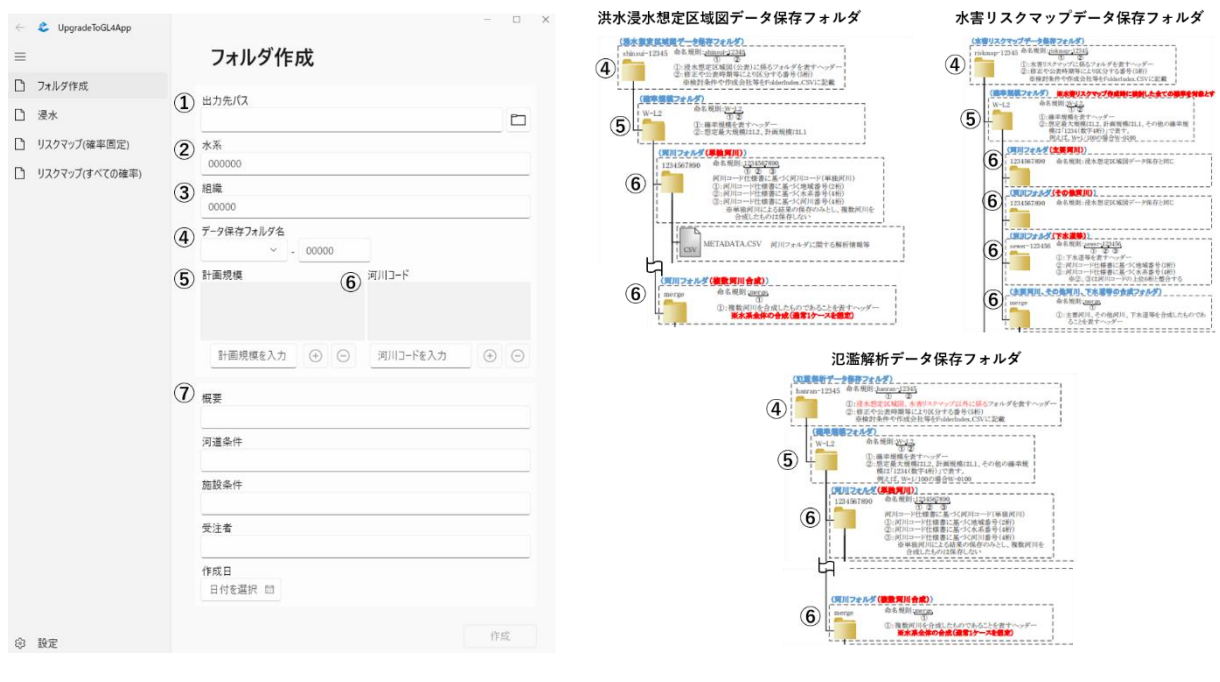

**左:UpgradeToGL4 右:電子化ガイドライン**

# <span id="page-16-0"></span>**2.3 [浸水]**

# <span id="page-16-1"></span>**2.3.1 [浸水]の概要**

[浸水]の概要を以下に示します。

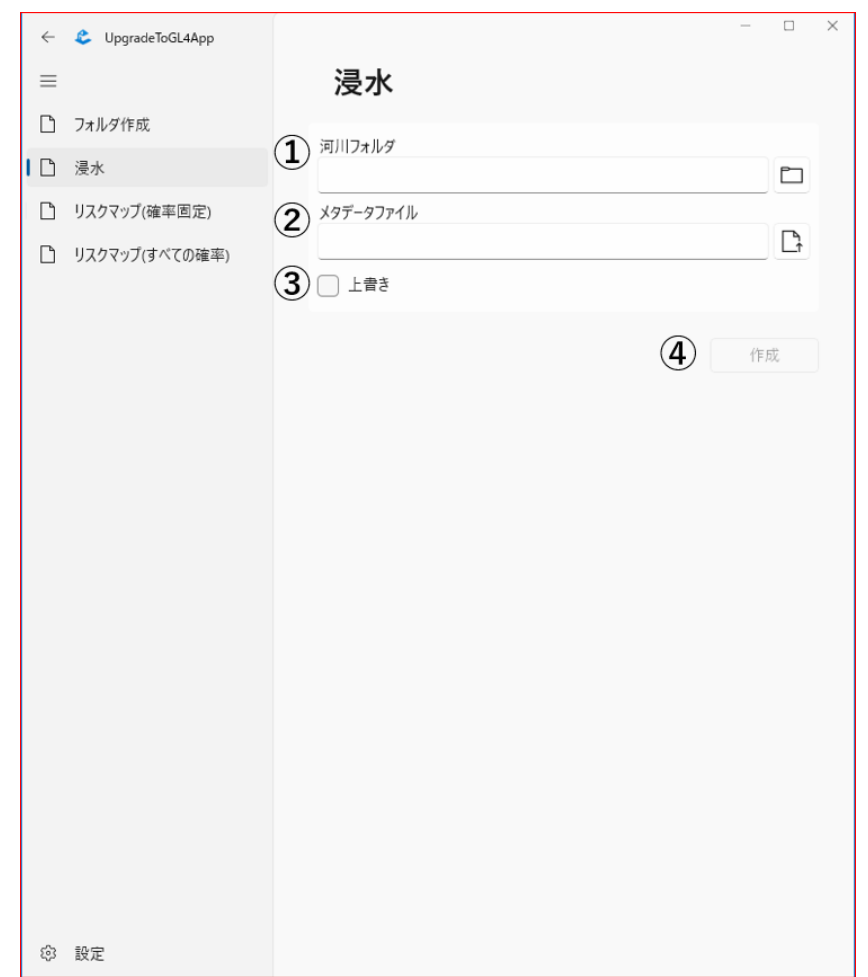

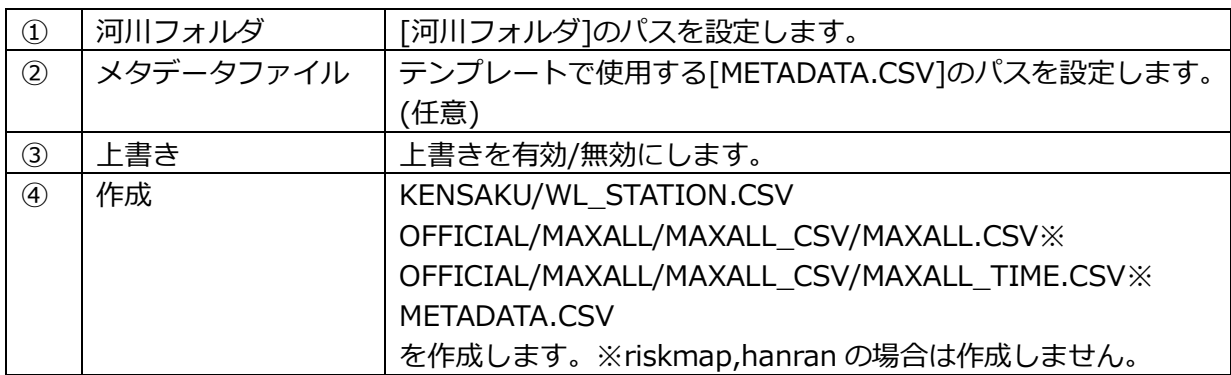

# <span id="page-17-0"></span>**2.3.2 [浸水]の実行手順**

#### <span id="page-17-1"></span>**(1) 事前準備:計算結果を MLIT CSV(第 4 版)形式でエクスポート**

破堤点毎の結果をMLIT CSV形式(第4版)でエクスポート 最大包絡のMLIT CSV形式(第4版)でエクスポート CSV形式(第4版) 中力キフォルダ xzui¥123456¥12345¥s -12345WW-L2¥1234567 アイル名  $1/40(25)$ 精神の起き  $@.2010$ ○距離  $6 -$ シンボルマーク番号:  $4<sup>2</sup>$ **エクスポート** キャンセル

#### **(1)-2 エクスポートした結果を 2.2[フォルダ作成]により作成した [河川フォルダ]内に配置します**

配置例: kouzui > 123456 > 12345 > shinsui-12345 > W-L2 > 1234567890

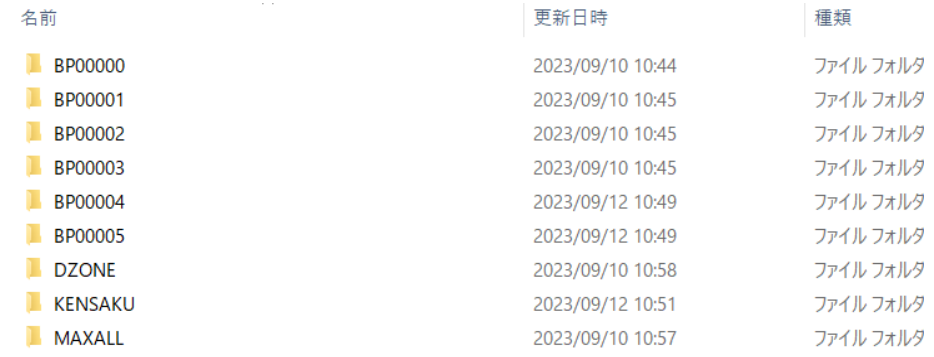

**MLIT CSV 形式(第 4 版)のエクスポートについて** 計算結果を MLIT CSV 形式(第 4 版)でエクスポートする処理について、 コマンドプロンプトや Powershell などから実行することができます。 実行方法の詳細については、バッチ処理/ 概要 [\(hitachi-power-solutions.com\)](https://diovista-ja.hitachi-power-solutions.com/techref/techref_11_1-abstract.html) をご覧ください。

例 1.計算結果を MLIT CSV 形式(第 4 版)でエクスポート

S\$conv csv -d 40 -s \$d -G -R -g 4 -o C:\Users\SubAdmin\Desktop\shinsui\kouzui\123456\12345\shinsui-12345\W-L2\1234567890 BP00001

ADATA.CSV:ファイルがオープンできません。<br>sakui\wi\_statton\_csv・コァイルがォープンで

&\$conv csv -d 40 -s \$d -G -R -g 4 -o C:\Users\SubAdmin\Desktop\shinsui\kouzui\123456\123456\12345\shinsui-12345\W-L2\1234567890 BP00002

aDATA.CSV: ファイルがオープンできません。 AMINWI STATTON CSV: ファイルがオープンできませ

&\$conv csv -d 40 -s \$d -G -R -g 4 -o C:\Users\SubAdmin\Desktop\shinsui\kouzui\123456\123456\shinsui-12345\W-L2\1234567890 BP0003

例 2.包絡図を MLIT CSV 形式(第 4 版)でエクスポート

65conv max2csv -d 40 -s \$d -R -q 4 -o C:\Users\SubAdmin\Desktop\shinsui\kouzui\123456\12345\12345\Shinsui-12345\W-L2\1234567890 BP00001 BP00002 BP00003

## <span id="page-18-0"></span>**(2) [浸水]より必要情報を入力します**

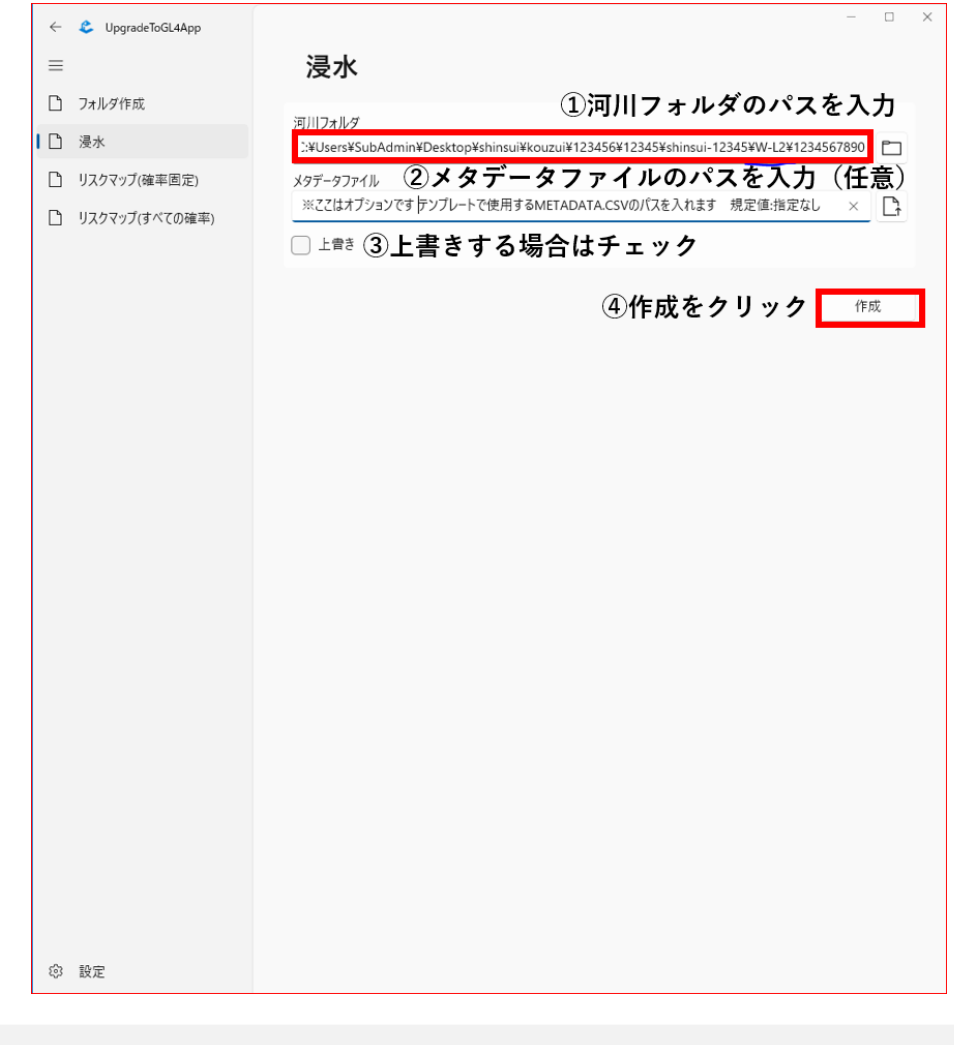

①河川フォルダのパスの入力例

 $C:\nexists\Upsilon\rightarrow\mathbb{Z}$  C:\\users\\theta>admin\Desktop\shinsui\kouzui\123456\12345\ **shinsui-12345\W-L2\1234567890**

②メタデータファイルのパスの入力例 ※テンプレートで使用する METADATA.CSV がデスクトップにある場合 **C:\Users\SubAdmin\Desktop\METADATA.CSV**

③上書き

有効の場合 そうしゃ 無効の場合

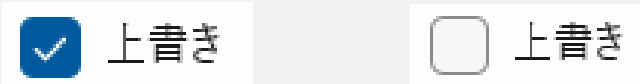

④作成ボタンをクリックします

## <span id="page-19-0"></span>**(3) 公表データフォルダを作成します**

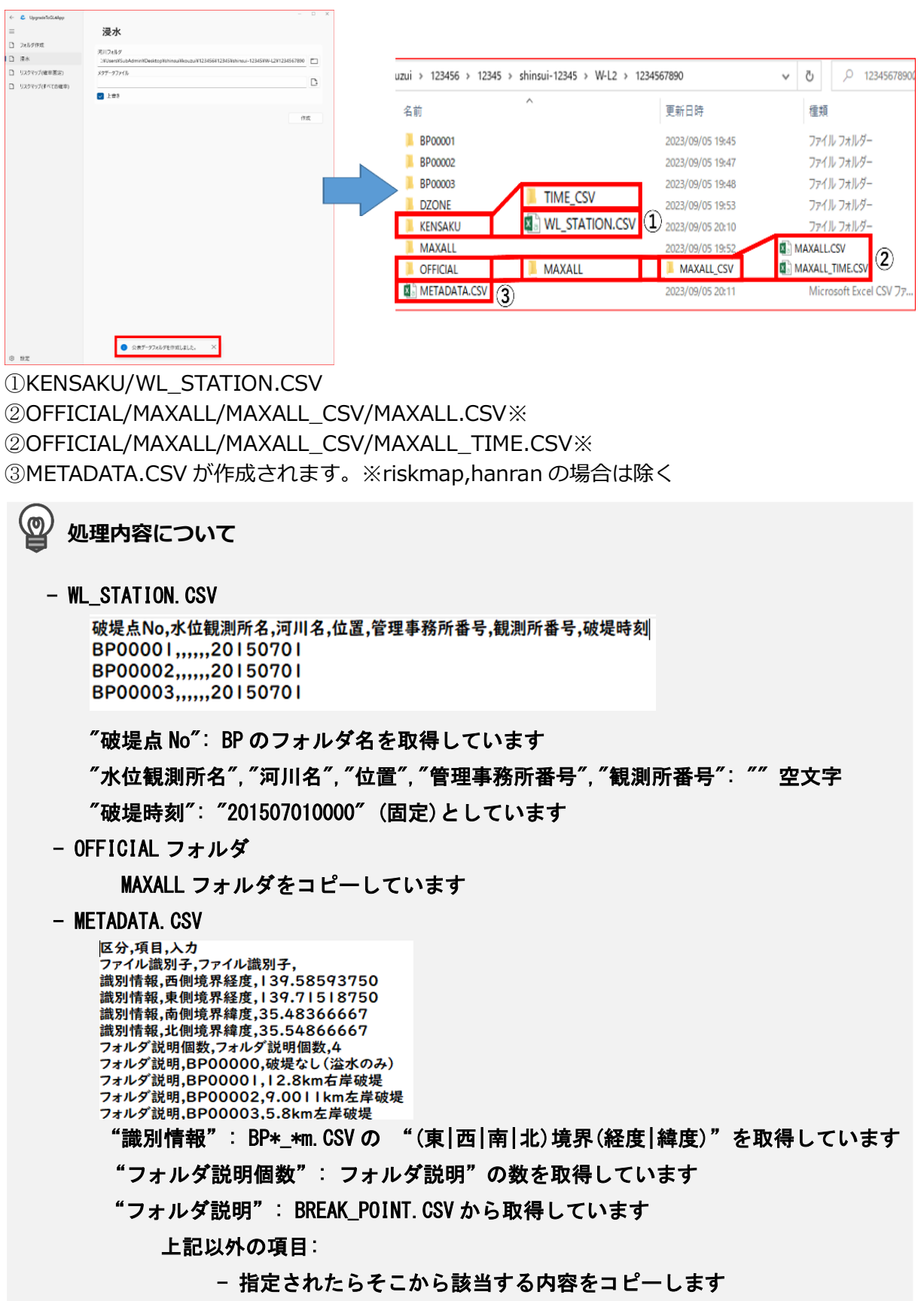

- 指定されなければ "" 空文字にします

# <span id="page-20-0"></span>**2.4 [リスクマップ(確率固定)]**

# <span id="page-20-1"></span>**2.4.1 [リスクマップ(確率固定)]の概要**

[リスクマップ(確率固定)]の概要を以下に示します。

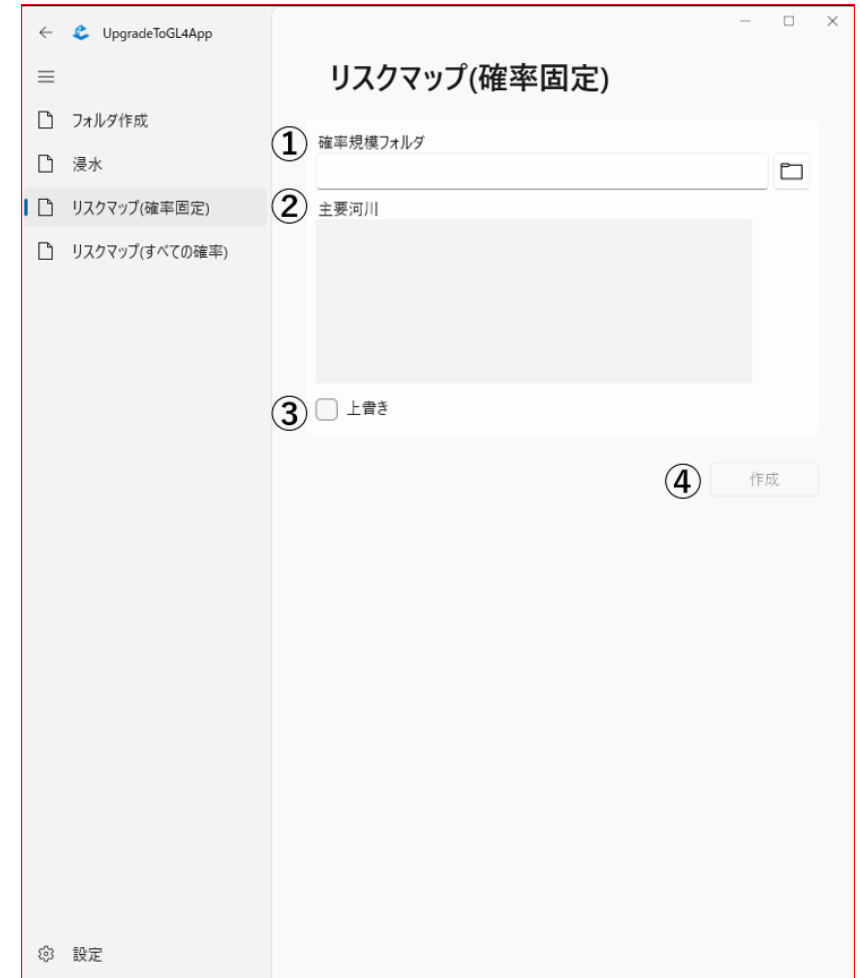

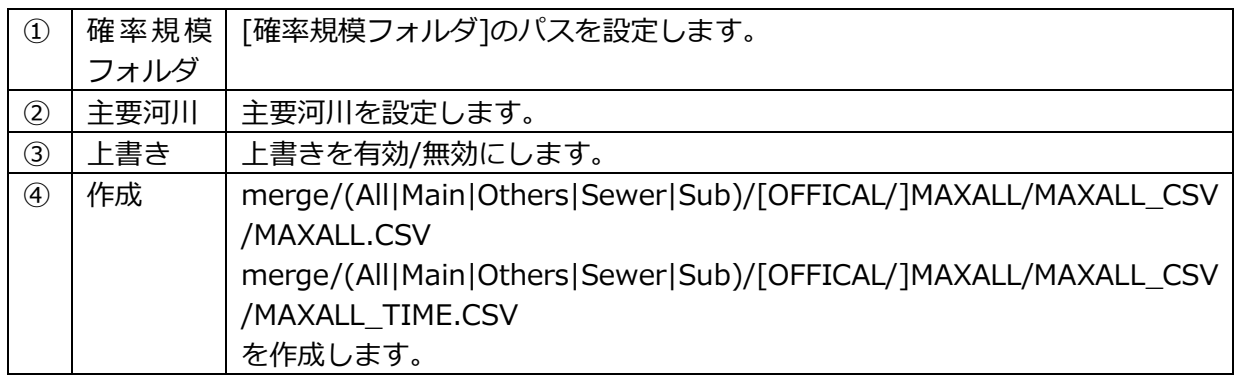

# <span id="page-21-0"></span>**2.4.2 [リスクマップ(確率固定)]の実行手順**

<span id="page-21-1"></span>**(1) 事前準備:計算結果を MLIT CSV 形式(第 4 版)でエクスポート**

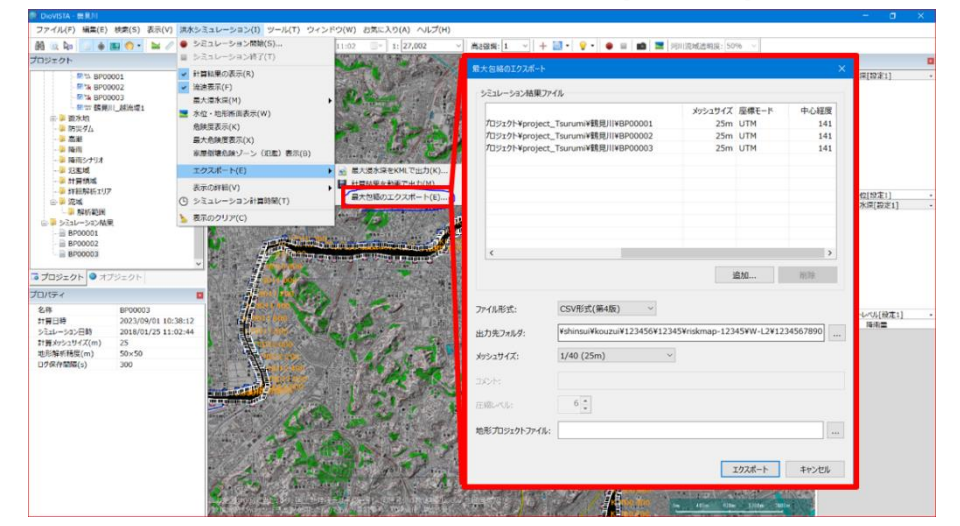

#### **(1)-2 エクスポートした結果を 2.2[フォルダ作成]により作成した [河川フォルダ]内に配置します**

配置例: kouzui > 123456 > 12345 > riskmap-12345 > W-L2 > 1234567890 **MAXALL** kouzui > 123456 > 12345 > riskmap-12345 > W-L2 > sewer-123456 **MAXALL** kouzui > 123456 > 12345 > riskmap-12345 > W-L2 > 1234561111  $MAXAIL$ 

#### **MLIT CSV 形式(第 4 版)のエクスポートについて** 計算結果を MLIT CSV 形式(第 4 版)でエクスポートする処理について、 コマンドプロンプトや Powershell などから実行することができます。 実行方法の詳細については、バッチ処理/ 概要 [\(hitachi-power-solutions.com\)](https://diovista-ja.hitachi-power-solutions.com/techref/techref_11_1-abstract.html) をご覧ください。

例 1.計算結果を MLIT CSV 形式(第 4 版)でエクスポート

&\$conv csv -d 40 -s \$d -G -R -g 4 -o C:\Users\SubAdmin\Desktop\shinsui\kouzui\123456\123456\12345\riskmap-12345\W-L2\1234567890 BP00001

ADATA.CSV: ファイルがオープンできません。

&\$conv csv -d 40 -s \$d -G -R -g 4 -o C:\Users\SubAdmin\Desktop\shinsui\kouzui\123456\12345\riskmap-12345\W-L2\1234567890 BP00002

ADATA.CSV: ファイルがオープンできません。<br>CAMINAM CTATION COV: ココノリゼナーブンで

&\$conv csv -d 40 -s \$d -G -R -g 4 -o C:\Users\SubAdmin\Desktop\shinsui\kouzui\123456\123456\12345-12345\W-L2\1234567890 BP00003

例 2.包絡図を MLIT CSV 形式(第 4 版)でエクスポート

&\$conv max2csv -d 40 -s \$d -R -g 4 -o C:\Users\SubAdmin\Desktop\shinsui\kouzui\123456\12345\riskmap-12345\W-L2\1234567890 BP00001 BP00002 BP00003

## **(2) [リスクマップ(確率固定)]より必要情報を入力します**

<span id="page-22-0"></span>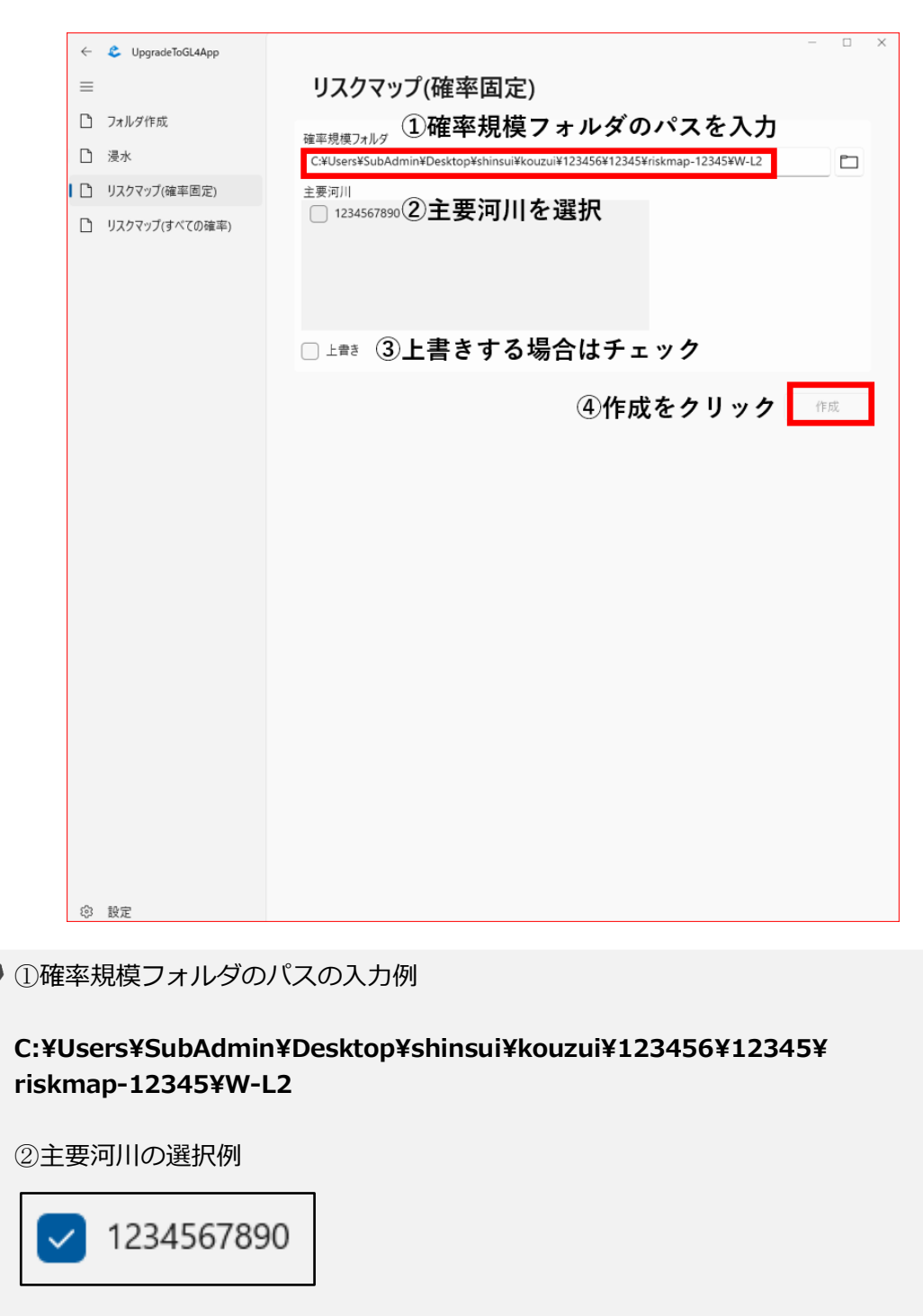

③上書き

有効の場合 そうしゃ 無効の場合

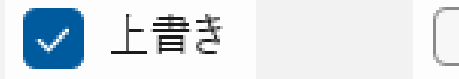

④作成ボタンをクリックします

上書き

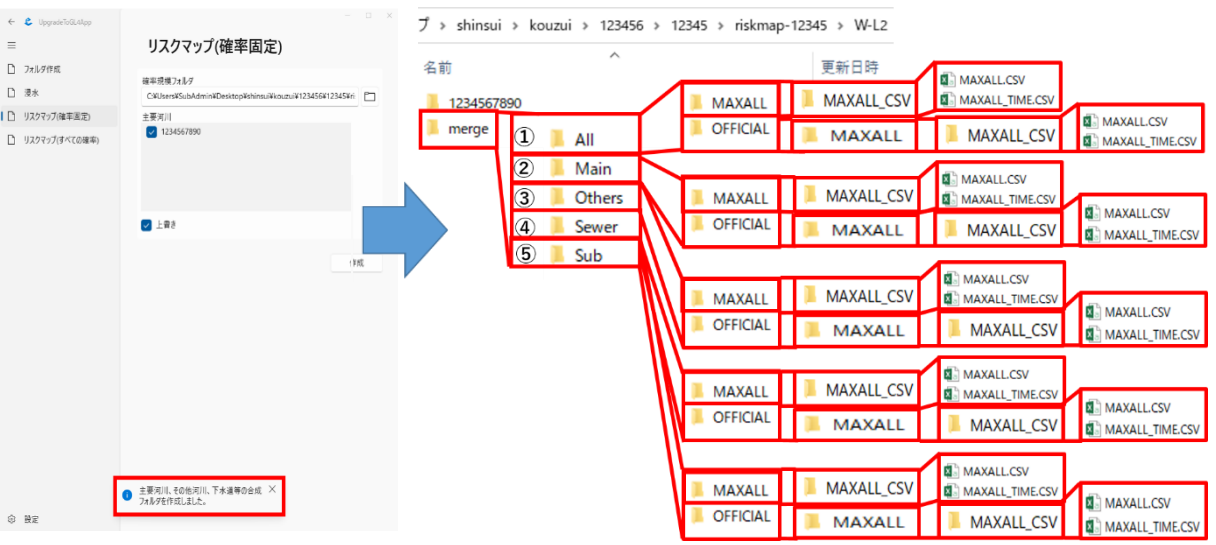

## <span id="page-23-0"></span>**(3) 主要河川、その他河川、下水道等の合成フォルダを作成します**

merge/(All|Main|Others|Sewer|Sub)/[OFFICIAL/]MAXALL/MAXALL\_CSV/MAXALL.CSV merge/(All|Main|Others|Sewer|Sub)/[OFFICIAL/]MAXALL/MAXALL\_CSV/MAXALL\_TIME. CSV が作成されます。

**処理内容について**

merge/

(①All|②Main|③Others|④Sewer|⑤Sub)/[OFFICIAL/]MAXALL/MAXALL\_CSV/MAXALL.CSV は、\*/MAXALL/MAXALL\_CSV/MAXALL.CSV から作成します

#### merge/

(①All|②Main|③Others|④Sewer|⑤Sub)/[OFFICIAL/]MAXALL/MAXALL\_CSV/MAXALL\_TIME.CSV は、\*/MAXALL/MAXALL\_CSV/MAXALL\_TIME.CSV から作成します

All:[主要河川]、[その他河川] および [下水道等] の最大包絡 Main:[主要河川] の最大包絡 Others:[その他河川] と [下水道等] の最大包絡 Sewer:[下水道等] の最大包絡 Sub:[その他河川] の最大包絡

[主要河川]:河川フォルダ(主要河川) [その他河川]:河川フォルダ (その他河川) の 10cm 以上のもの [下水道等]:河川フォルダ(下水道等)の 10cm 以上のもの

# <span id="page-24-0"></span>**2.5 [リスクマップ(すべての確率)]**

## <span id="page-24-1"></span>**2.5.1 [リスクマップ(すべての確率)]の概要**

「リスクマップ(すべての確率)」の概要を以下に示します。

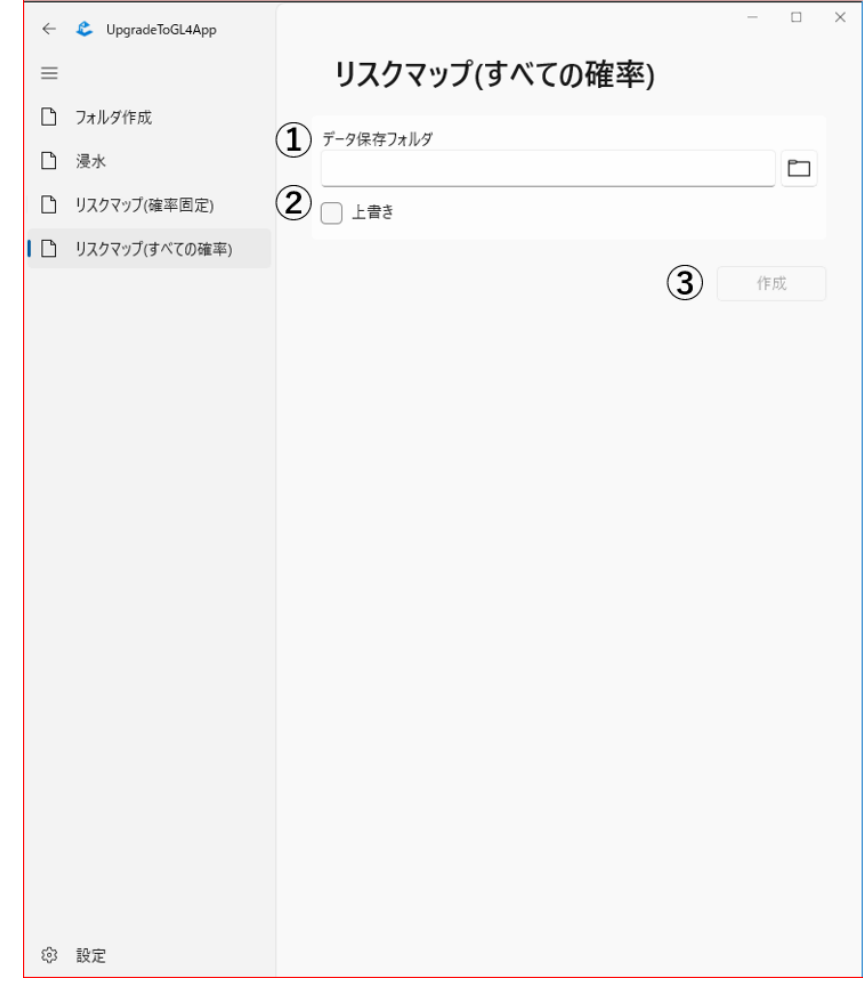

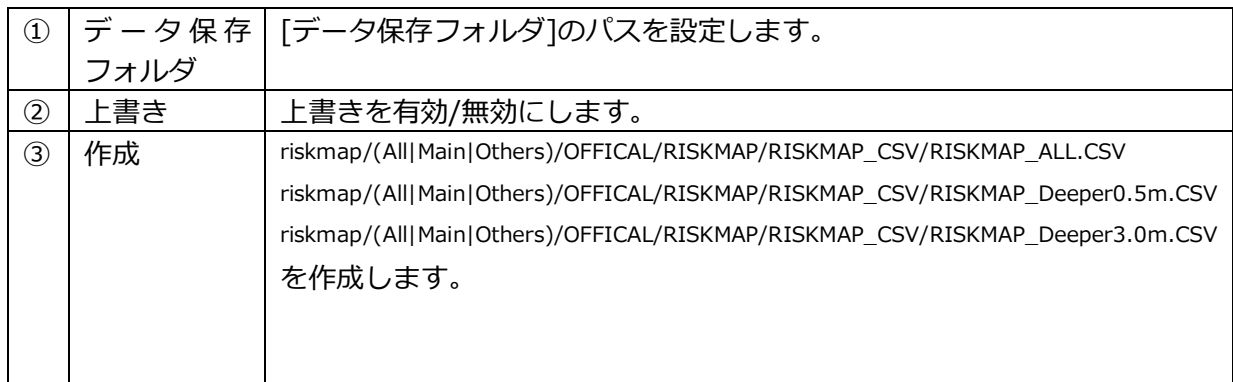

## <span id="page-25-0"></span>**2.5.2 [リスクマップ(すべての確率)]の実行手順**

## <span id="page-25-1"></span>**(1) [リスクマップ(すべての確率)]より必要情報を入力します**

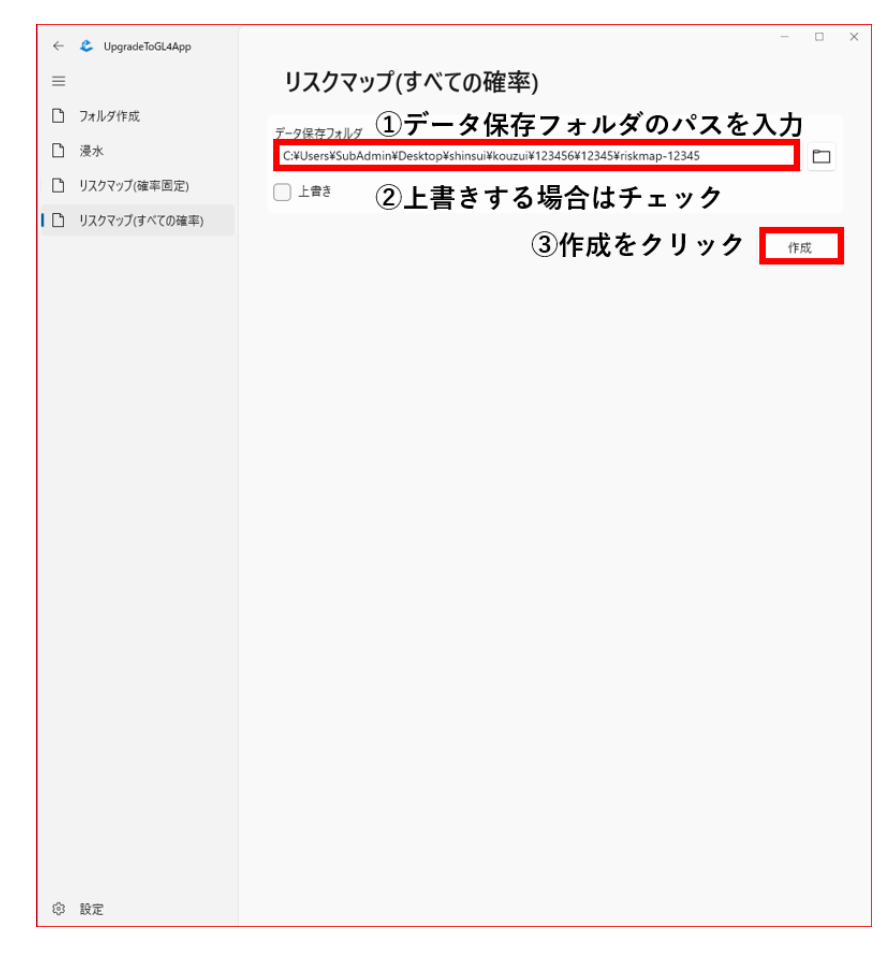

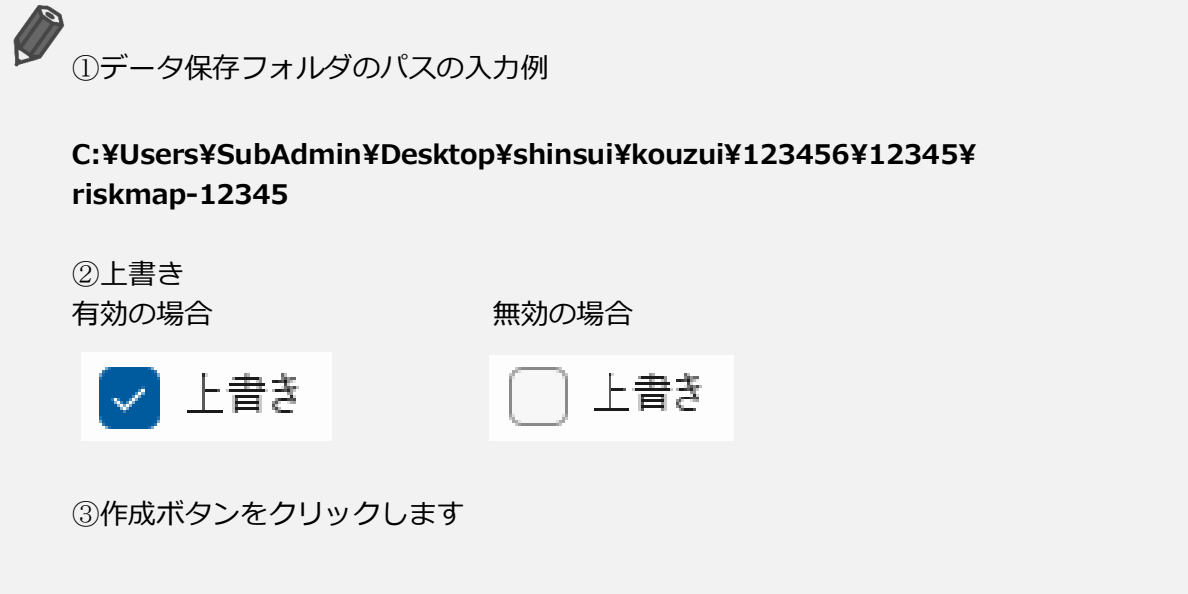

## <span id="page-26-0"></span>**(2) 水害リスクマップを作成します**

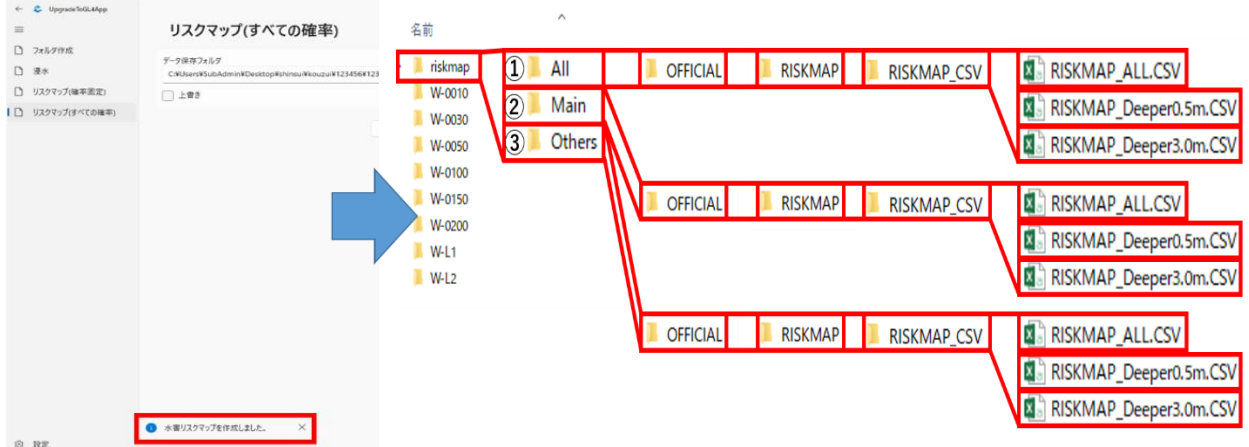

riskmap/(All|Main|Others)/OFFICAL/RISKMAP/RISKMAP\_CSV/RISKMAP\_ALL.CSV riskmap/(All|Main|Others)/OFFICAL/RISKMAP/RISKMAP\_CSV/RISKMAP\_Deeper0.5m.CSV riskmap/(All|Main|Others)/OFFICAL/RISKMAP/RISKMAP\_CSV/RISKMAP\_Deeper3.0m.CSV が作成されます。

**処理内容について** (ത

(①All|②Main|③Others)/OFFICAL/RISKMAP/RISKMAP\_CSV の RISKMAP\_ALL.CSV、RISKMAP\_Deeper0.5m.CSV、RISKMAP\_Deeper3.0m.CSV は W-\*/merge/(All|Main|Others)/OFFICIAL/MAXALL/MAXALL\_CSV/MAXALL.CSVから作成します

①All

W-\*/merge/All/OFFICIAL/MAXALL/MAXALL\_CSV/MAXALL.CSV をもとに作成します ②Main

W-\*/merge/Main/OFFICIAL/MAXALL/MAXALL\_CSV/MAXALL.CSV をもとに作成します ③Others

W-\*/merge/Others/OFFICIAL/MAXALL/MAXALL\_CSV/MAXALL.CSV をもとに作成します

# <span id="page-27-0"></span>**2.6 設定**

# <span id="page-27-1"></span>**2.6.1 [設定]の概要**

[設定]の概要を以下に示します。

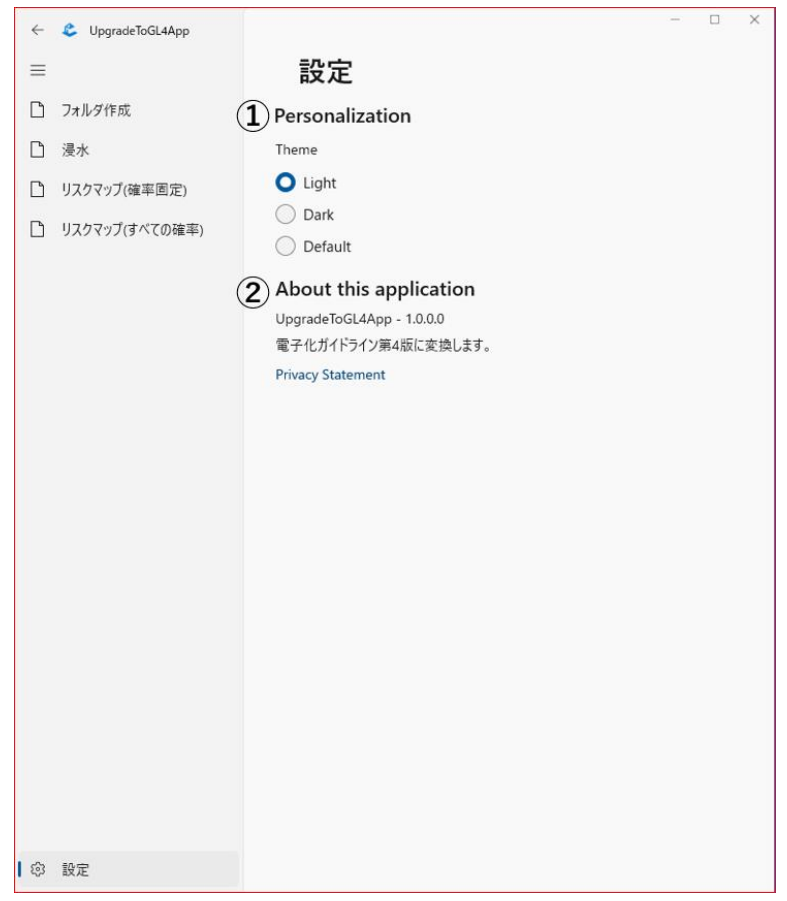

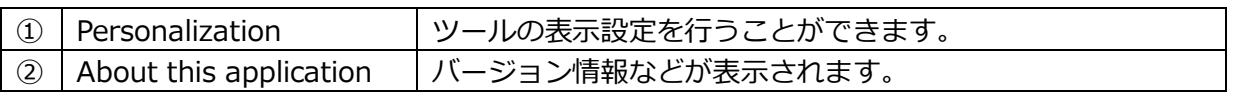

## <span id="page-28-0"></span>**(1) Personalization の設定例**

#### Theme

Light ・・・画面が(白)になります。

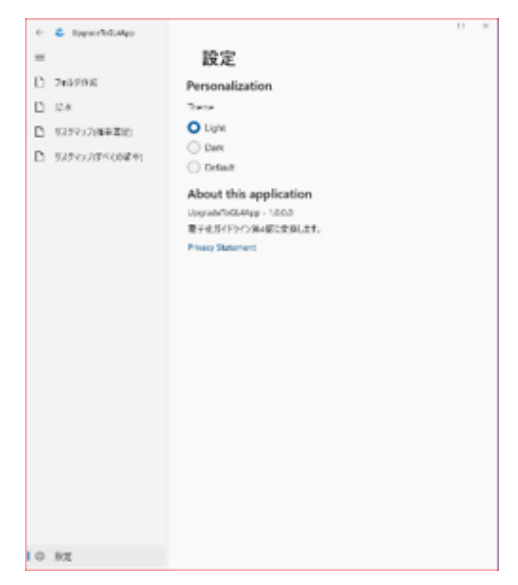

Dark ・・・画面が(黒)になります。

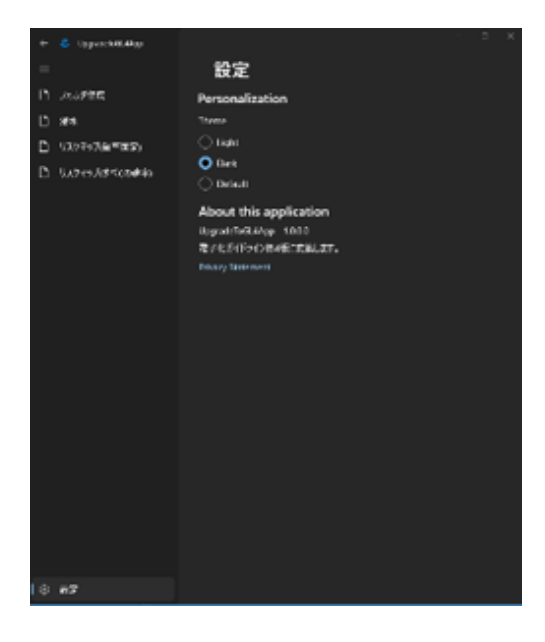

Default ・・・既定色(Light)(Dark)が設定されます。